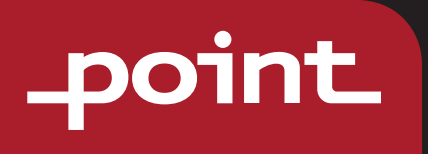

# APP Connection Instructions

DUSTY510WET

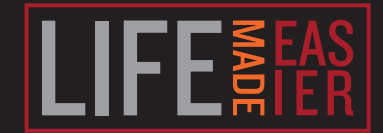

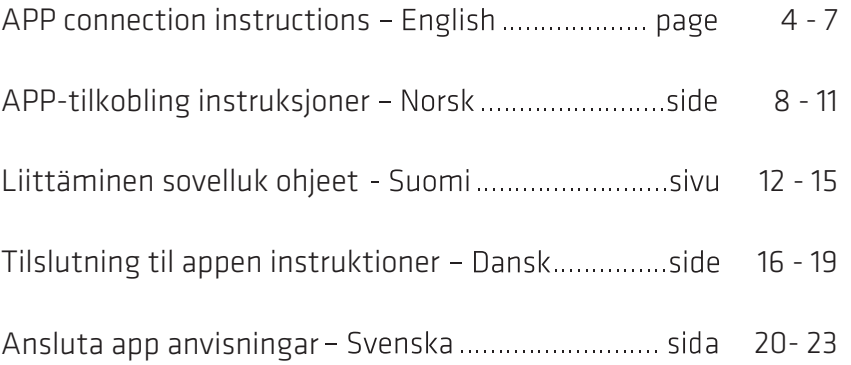

Ξ

55

1. APP connection

## **Download the Smart Life App**

Search"Smart Life" in the App Storeor use the QR code below:

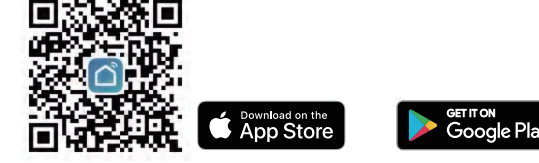

1.1. Search the "Smart Life" app in the APP store or scan code to download and install it.

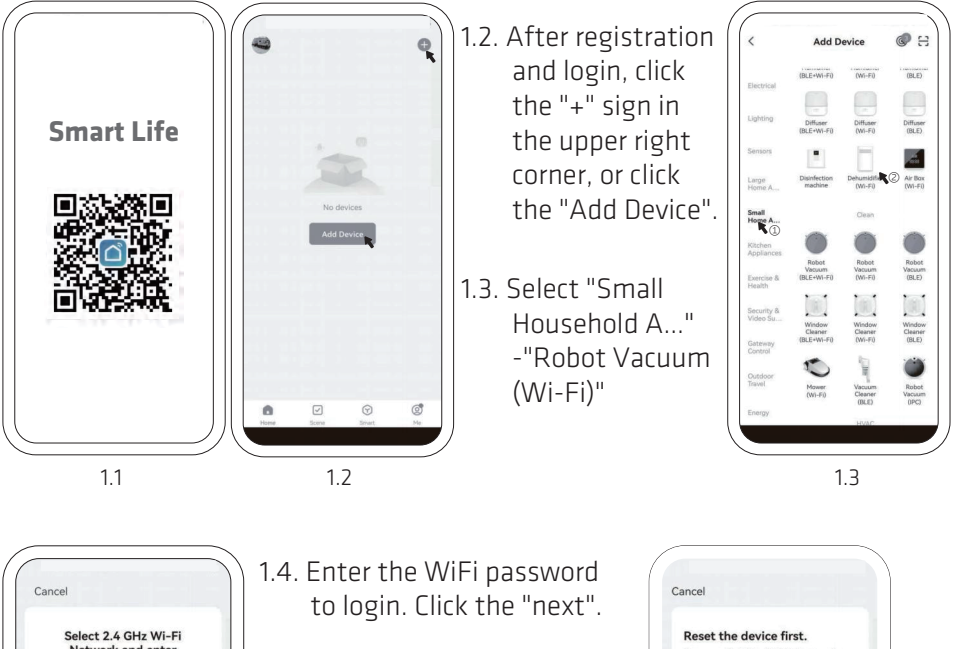

Network and enter nassword If your Wi-Fi is 5GHz, please set it to be<br>2.4GHz. Common router setting method  $\sim$  W.F.  $2.40h$ z  $a = \sqrt{2}$  $11$ -venth

1.5. Press and hold the " $(!)$ " key and " " " key at the same time for at least 3 seconds, then hear the voice: "De De", and the Wi-Fi indicator turns to flash, Then click the "next".

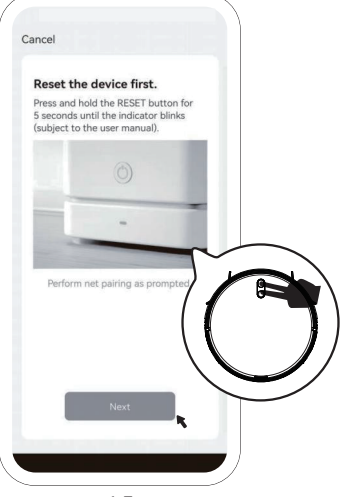

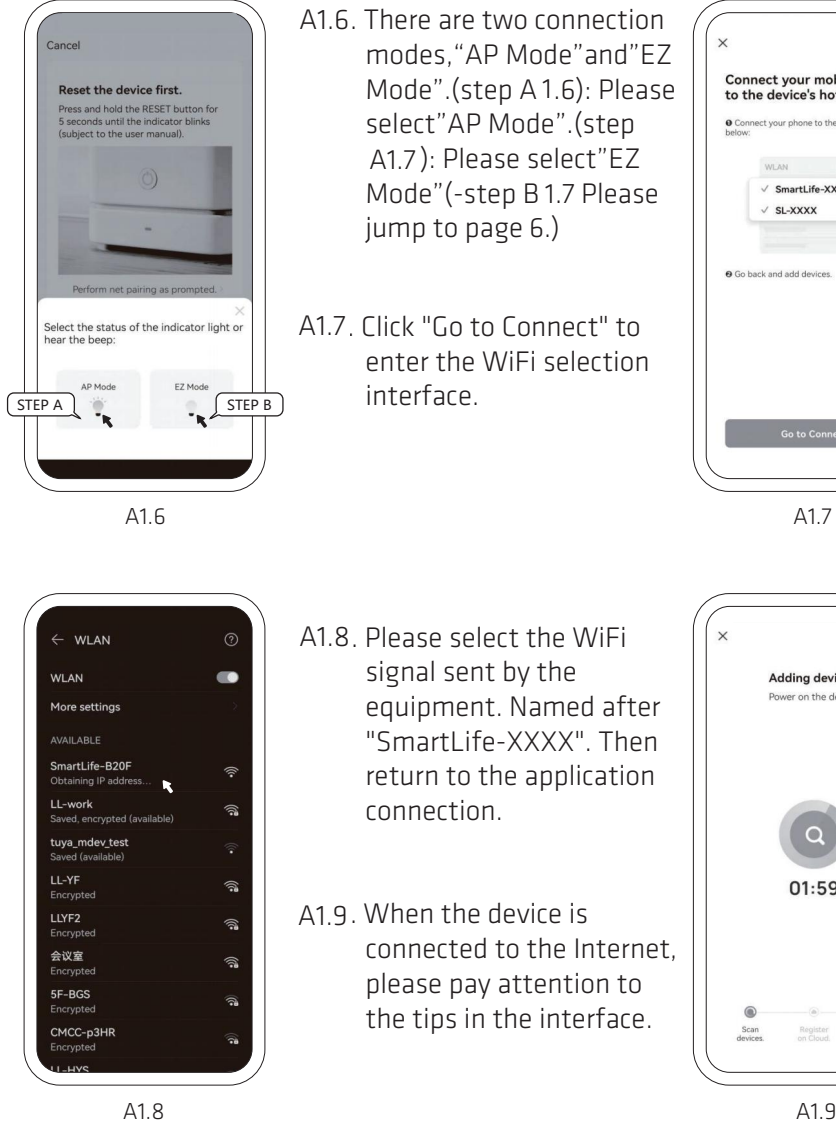

A1.6

- A1.6. There are two connection modes,"AP Mode"and"EZ Mode".(step A1.6): Please select"AP Mode".(step A1.7): Please select"EZ Mode" (-step B 1.7 Please jump to page 6.)
- A1.7. Click "Go to Connect" to enter the WiFi selection interface.

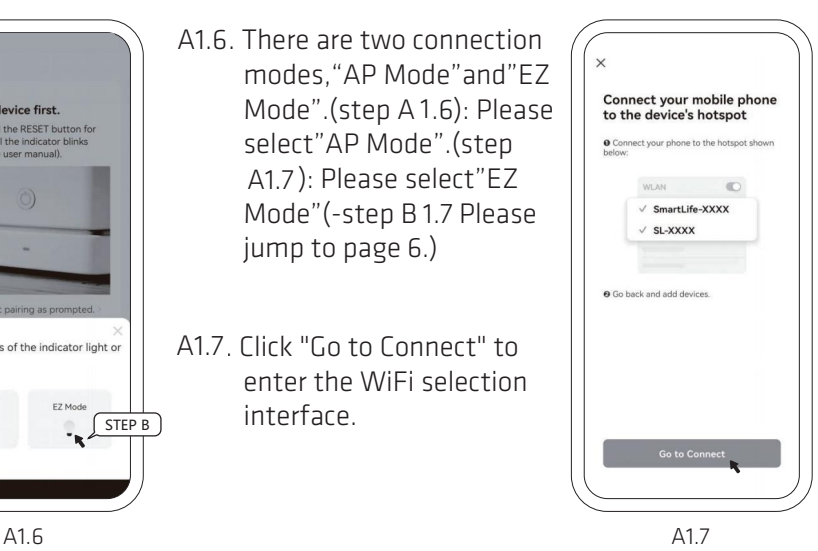

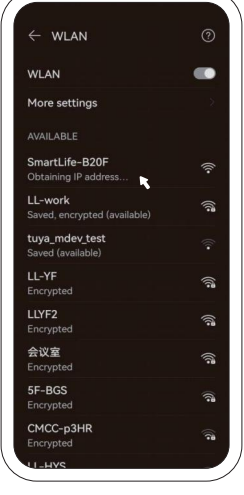

- A1.8. Please select the WiFi signal sent by the equipment. Named after "SmartLife-XXXX" Then return to the application connection.
- A1.9. When the device is connected to the Internet, please pay attention to the tips in the interface.

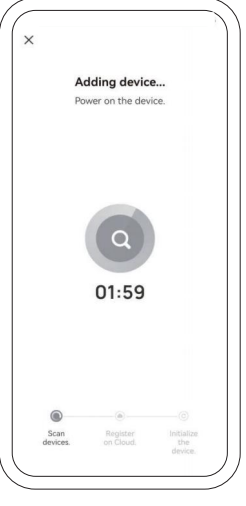

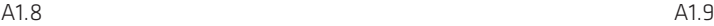

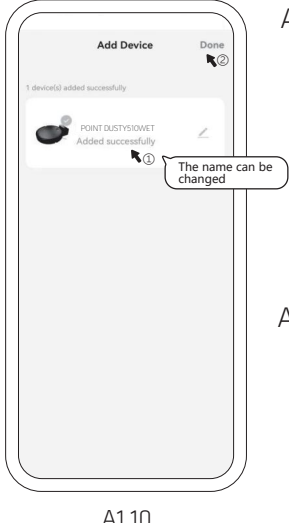

- A1.10. When prompted "add successfully", the device icon will be displayed, and **tour distribution Frame can be changed and the second beautiful public of the second public descriptions** according to its own preferences, and click Done".
	- A1.11. After the completion of the add up, the device icon will be displayed on the front page of APP. Click to enter the control interface.  $A1.10$   $A1.11$

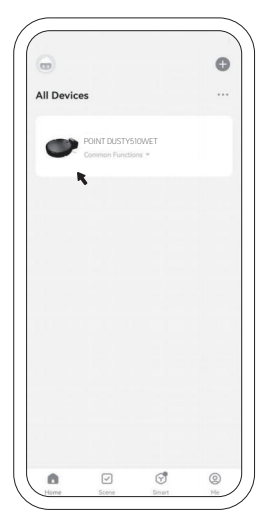

 $\Delta$ 111

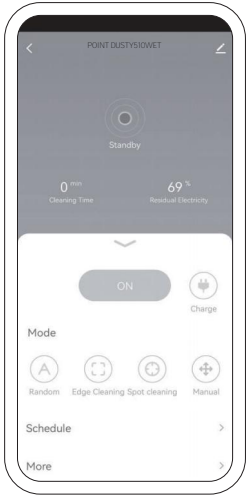

A1.12

- A4.12. Click "ON" to default to A1.12 work in "Random" mode, or select the appropriate mode and operation function according to the actual situation.
- B1.7. After clicking "EZ mode", the application will search for smart devices in the same WiFi environment by itself. Meanwhil pay attention to the tips. A1.12 B1.7

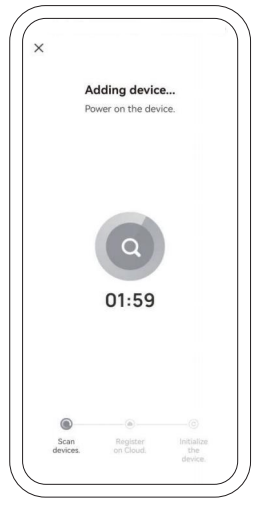

B1.7

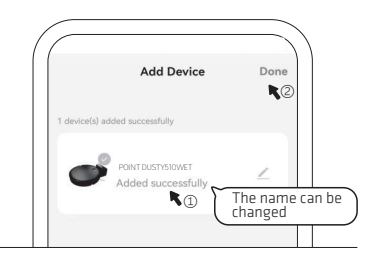

B1.8. When prompted "add successfully", the device icon will be displayed, and the name can be changed according to its own preferences, and click Done".

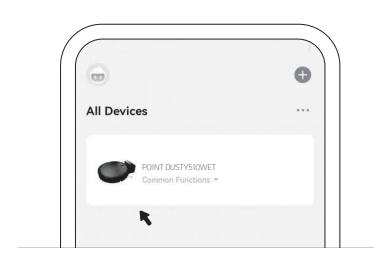

B1.9. After the completion of the add up, the device icon will be displayed on the front page of APP. Click to enter the control interface.

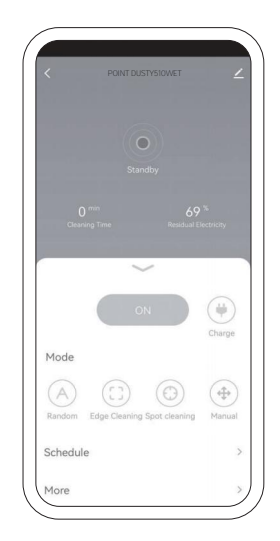

B4.10. Click "ON" to default to B1.10 work in "Random" mode, or select the appropriate mode and operation function according to the actual situation.

4. APP-tilkobling 1.

#### **Last ned Smart Life-appen**

Søk etter «Smart Life» i appbutikken, eller bruk QR-koden nedenfor:

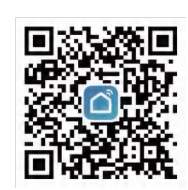

Download on the<br>**App Store** .......<br>Google Play

4.1. Søk etter «Smart Life»-appen i app-butikken, eller skann koden for å 1.1. laste ned og installere den.

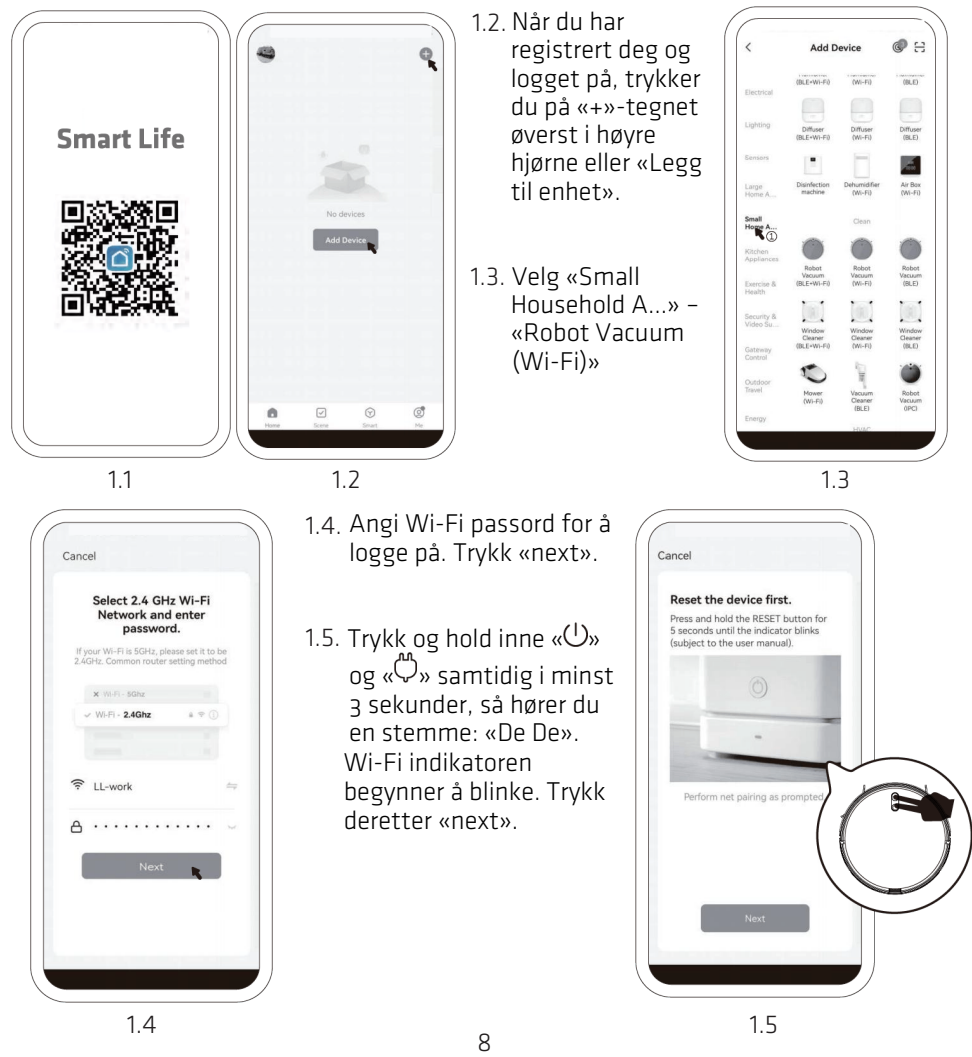

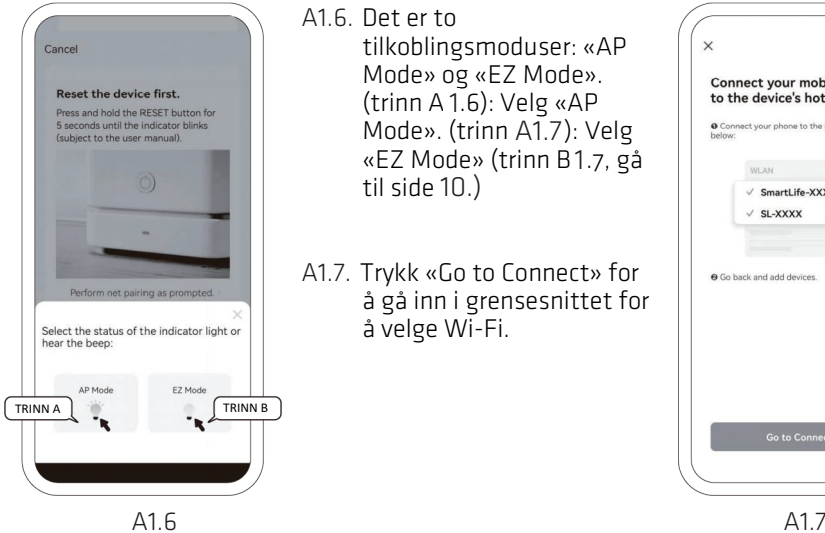

 $\bullet$ 

 $\widehat{\mathfrak{D}}$ 

7)

จิ

Ŵ.

ลิ

a,

್ಲ

k

 $\leftarrow$  WLAN

More settings AVAILABLE SmartLife-B20F

staining IP addres

Saved, encrypted (available) tuya\_mdev\_test ved (available) LL-YF

**MI AN** 

LL-work

Encrypted LLYF2

会议室

5F-BGS

Encrypted

Encrypted

CMCC-p3HR

- A1.6. Det er to tilkoblingsmoduser: «AP Mode» og «EZ Mode». (trinn A 1.6): Velg «AP Mode». (trinn A1.7): Velg «EZ Mode» (trinn B1.7, gå til side 10.)
- A1.7. Trykk «Go to Connect» for å gå inn i grensesnittet for å velge Wi-Fi.

- A1.8. Velg Wi-Fi-signalet som sendes av utstyret. Det heter «SmartLife-XXXX» Gå deretter tilbake til applikasjonstilkoblingen.
- A4.9. Når enheten er koblet til A1.9. internett, kan du se tipsene i grensesnittet.

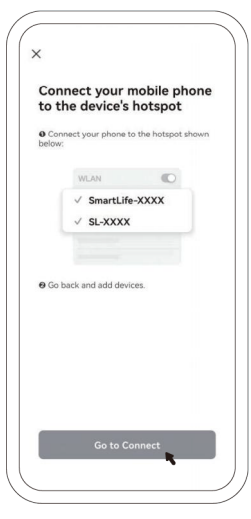

A1.6 A1.7

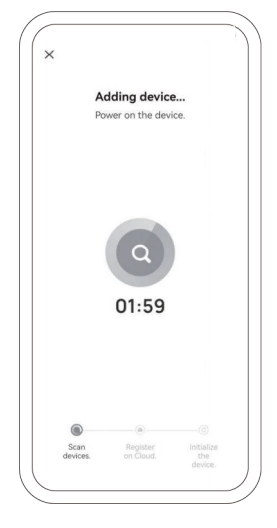

 $\overline{9}$ 

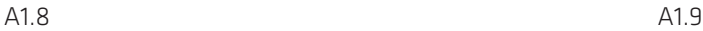

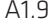

9

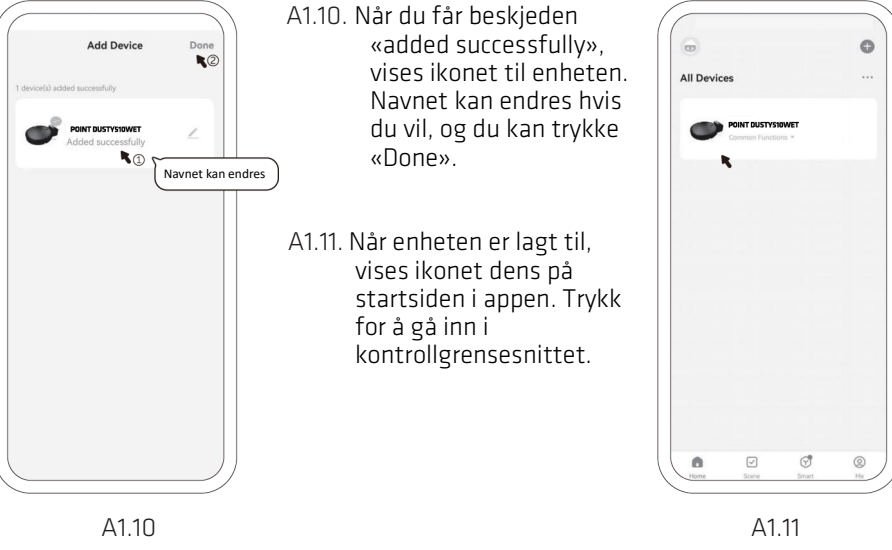

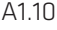

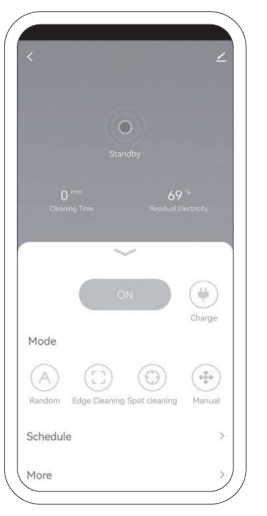

A4.12. Trykk «ON» for å jobbe i A1.12. «Random» modus som standard, eller velg en egnet modus og driftsfunksjon i henhold til den faktiske situasjonen.

B4.7. Når du har trykket på «EZ-B1.7. modus», leter appen etter smartenheter i samme Wi-Fi-miljø. Ta i mellomtiden hensyn til tipsene.

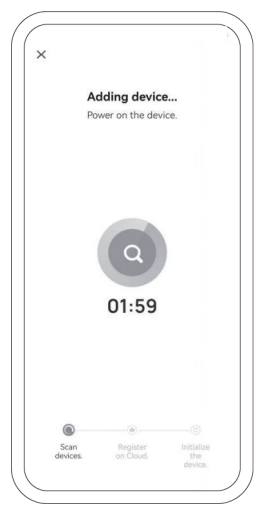

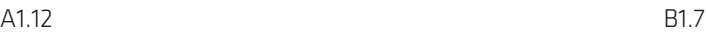

A1.12 B1.7

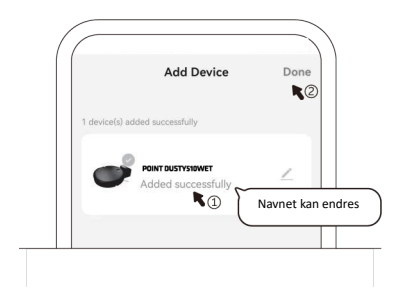

B4.8. Når du får beskjeden «added B1.8. successfully», vises ikonet til enheten. Navnet kan endres hvis du vil, og du kan trykke «Done».

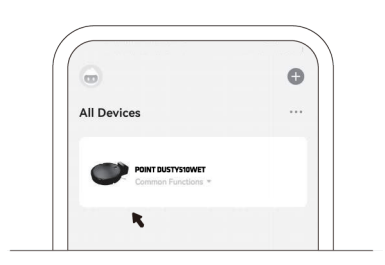

B4.9. Når enheten er lagt til, vises B1.9. ikonet dens på startsiden i appen. Trykk for å gå inn i kontrollgrensesnittet.

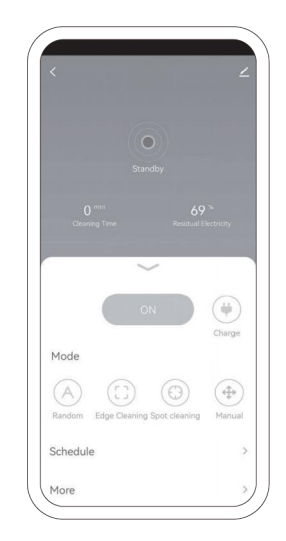

B4.10. Trykk «ON» for å jobbe i B1.10. «Random» modus som standard, eller velg en egnet modus og driftsfunksjon i henhold til den faktiske situasionen.

4. Liittäminen sovelluk 1.

#### **Lataa Smart Life -sovellus**

Etsi "Smart Life"-sovellus Sovelluskaupasta tai käytä QRkoodia:

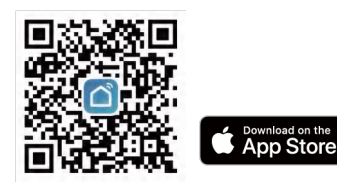

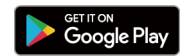

4.1. Etsi "Smart Life"-sovellus Sovelluskaupasta tai skannaa koodi 1.1. ladataksesi ja asentaaksesi sen.

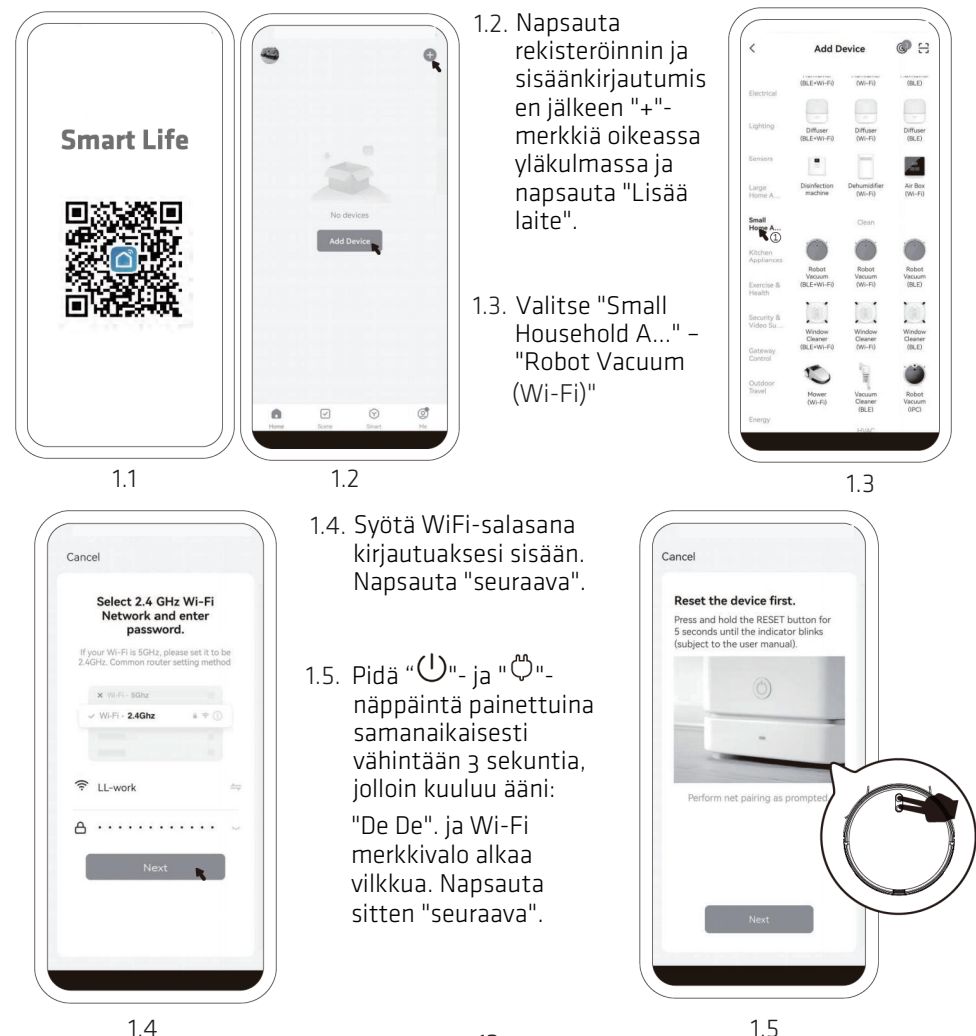

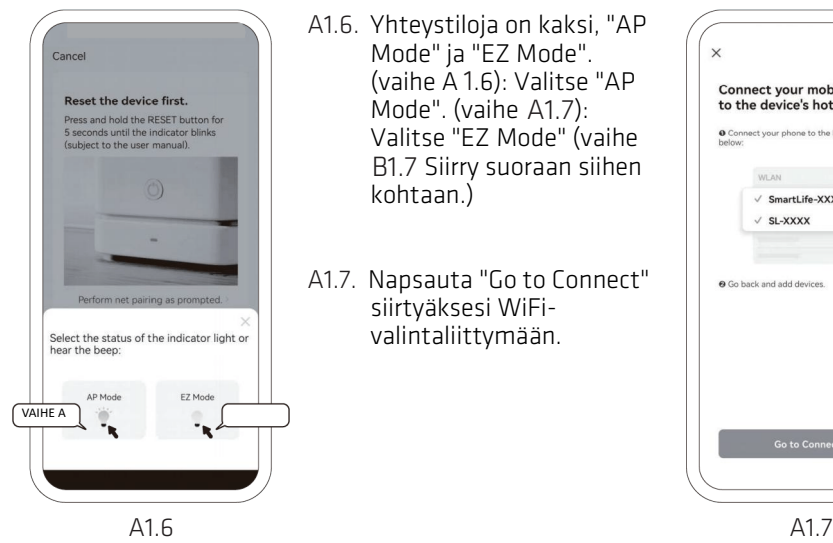

- A4.6. Yhteystiloja on kaksi, "AP A1.6. Mode" ja "EZ Mode". (vaihe A 1.6): Valitse "AP Mode". (vaihe A1.7): Valitse "EZ Mode" (vaihe B4.7 Siirry suoraan siihen 1 B1.7 kohtaan.)
- A4.7. Napsauta "Go to Connect" A1.7. siirtyäksesi WiFivalintaliittymään.

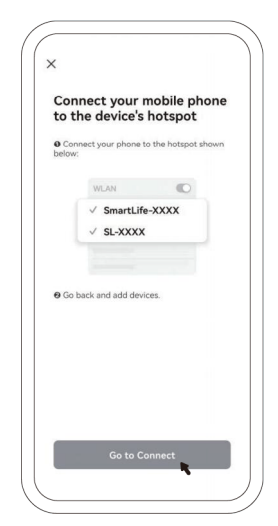

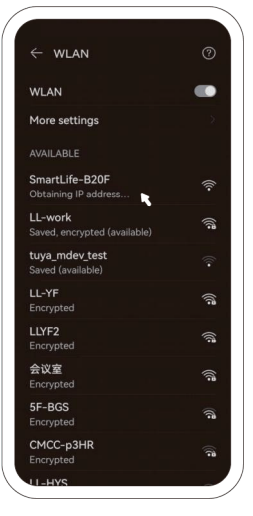

- A4.8. Valitse laitteen lähettämä A1.8. WiFi-signaali. Se on nimetty "SmartLife-XXXX". Palaa sitten sovellukseen.
- A1.9. Kun laite on yhdistetty internetiin, kiinnitä huomiota liittymän antamiin vinkkeihin.

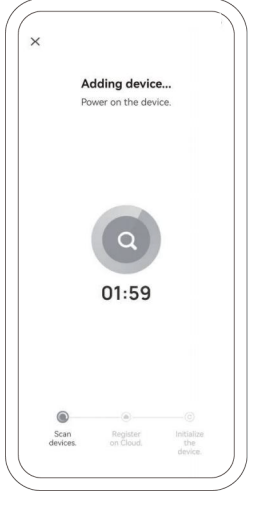

司

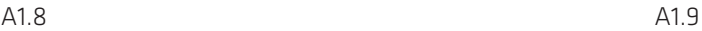

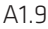

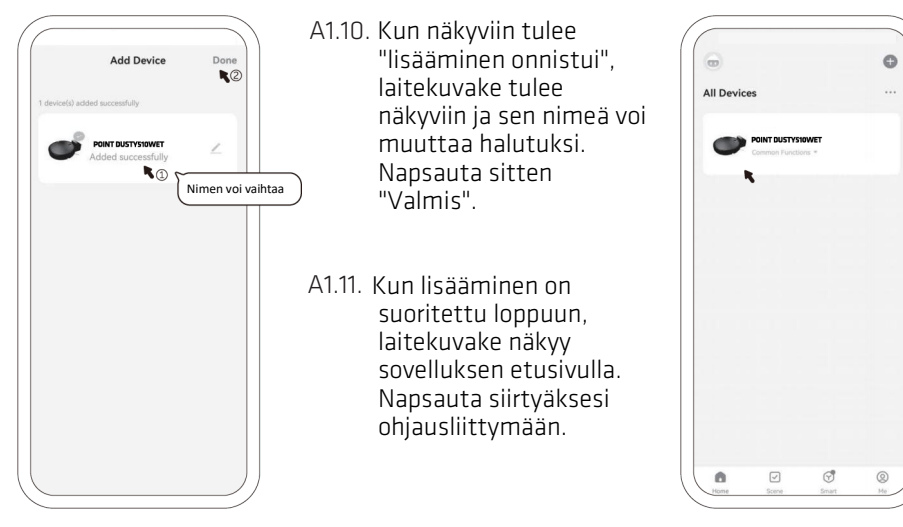

A1.IU A1.II A1.10 A1.11

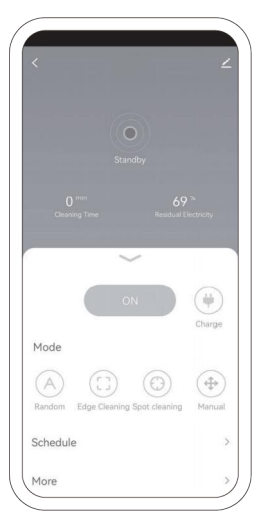

A1.12. Napsauta "ON", jos haluat robotin toimivan oletus- arvoisessa "Random" -tilassa tai valitse asianmukainen tila ja käyttötoiminto todellisen tilanteen mukaan.

B4.7. Valittuasi "EZ Mode", B1.7. sovellus etsii itse älylaitteita samassa WiFiympäristössä. Kiinnitä sillä aikaa huomiota vinkkeihin.

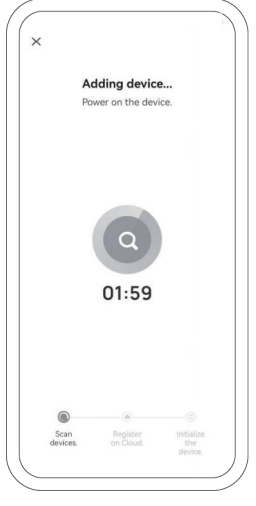

A1.12 B1.7 A1.12 B1.7

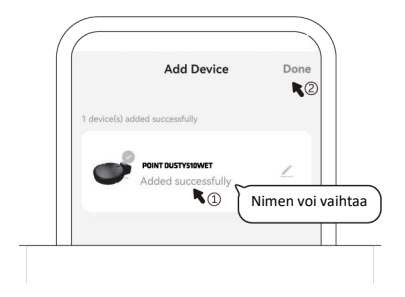

B4.8. Kun näkyviin tulee "lisääminen B1.8. onnistui", laitekuvake tulee näkyviin ja sen nimeä voi muuttaa halutuksi. Napsauta sitten "Valmis".

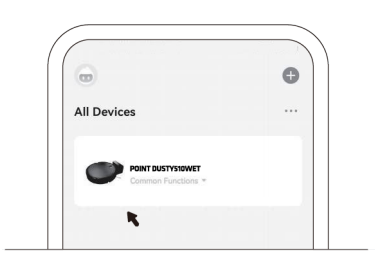

B4.9. Kun lisääminen on suoritettu B1.9. loppuun, laitekuvake näkyy sovelluksen etusivulla. Napsauta siirtyäksesi ohjausliittymään.

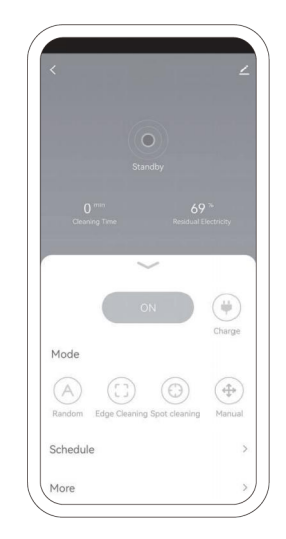

B4.10. Napsauta "ON", jos haluat B1.10. robotin toimivan oletusarvoisessa "Random" -tilassa tai valitse asianmukainen tila ja käyttötoiminto todellisen tilanteen mukaan.

4. Tilslutning til appen 1.

#### **Download appen Smart Life**

Søg efter "Smart Life" i App Store eller brug følgende QRkode:

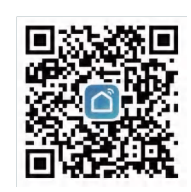

Download on the<br>**App Store** 

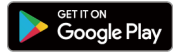

4.1. Søg efter appen "Smart Life" på App Store, eller scan koden for at 1.1. downloade appen og installere den.

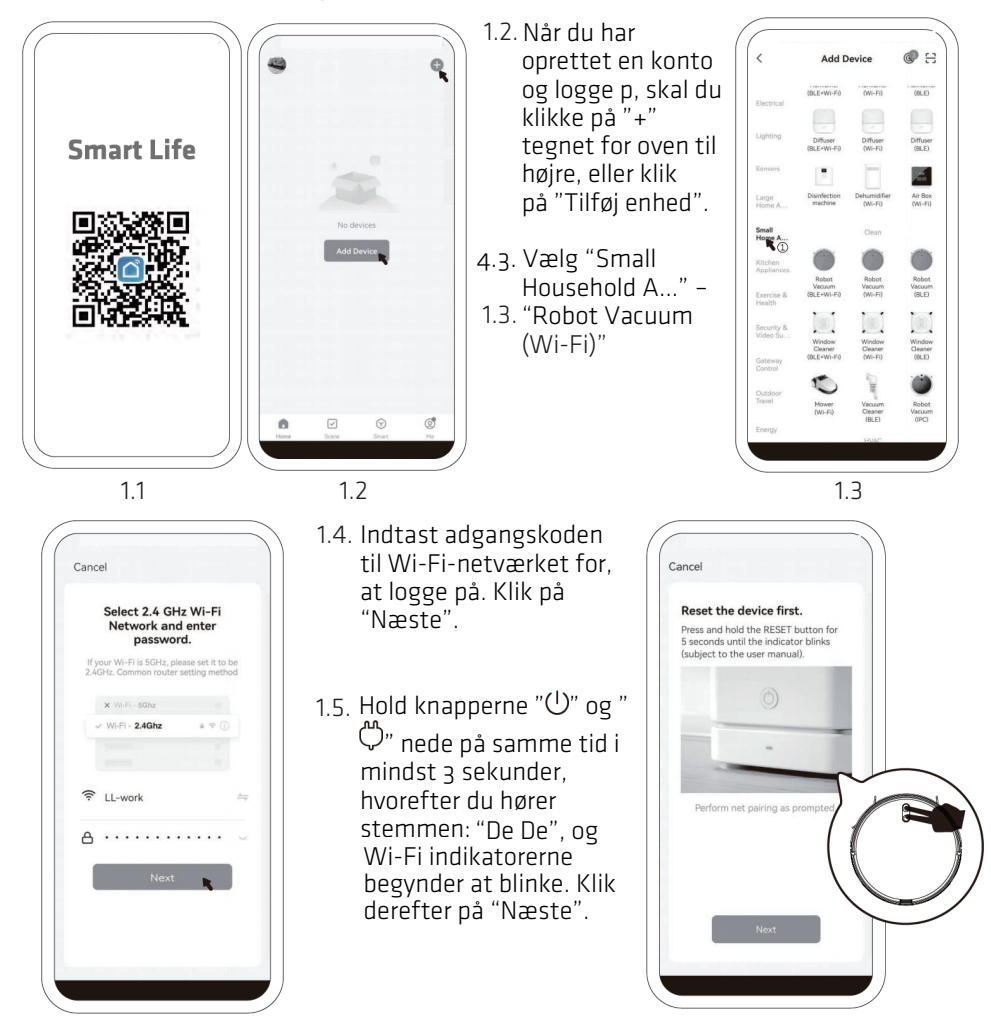

16

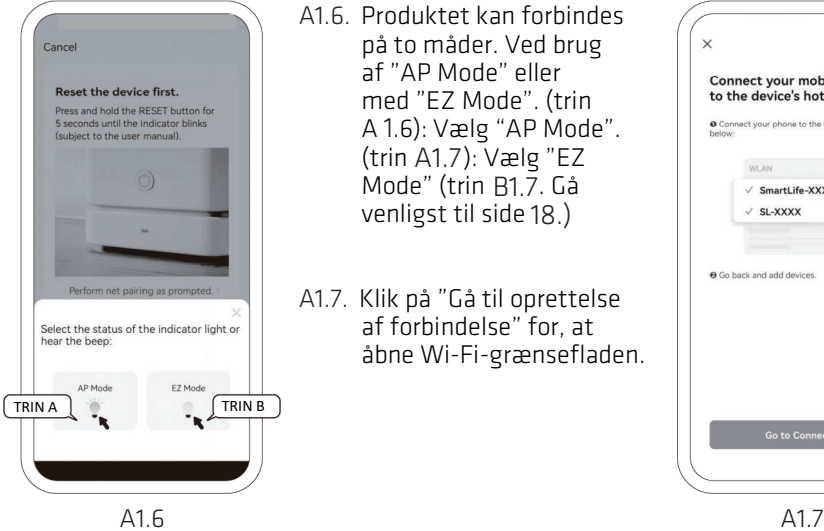

- A1.6. Produktet kan forbindes på to måder. Ved brug af "AP Mode" eller med "EZ Mode". (trin A 1.6): Vælg "AP Mode". (trin A1.7): Vælg "EZ Mode" (trin B1.7. Gå venligst til side 15.) 18.)
- A4.7. Klik på "Gå til oprettelse A1.7. af forbindelse" for, at åbne Wi-Fi-grænsefladen.

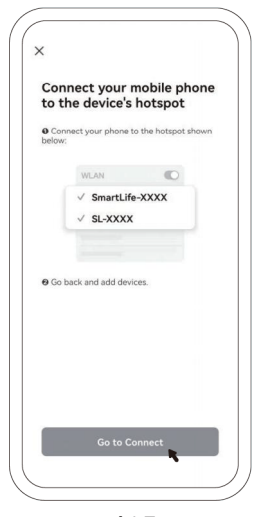

A1.6 A1.7

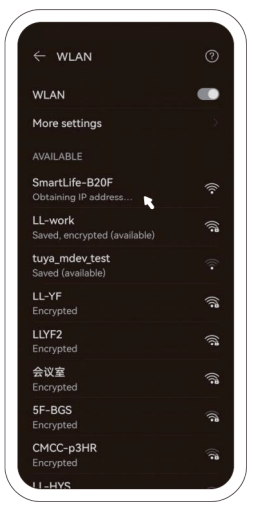

- A1.8. Vælg Wi-Fi-signalet, der sendes af produktet. Det hedder "SmartLife-XXXX". Gå derefter tilbage til oprettelse af forbindelsen i appen.
- A1.9. Når produktet er forbundet til internettet, bedes du venligst læse tipsene på grænsefladen.

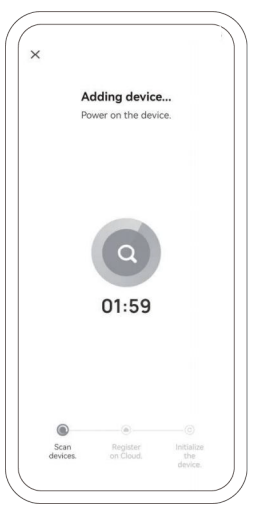

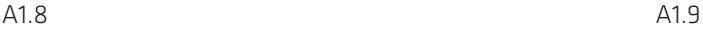

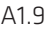

 $\geq$ 

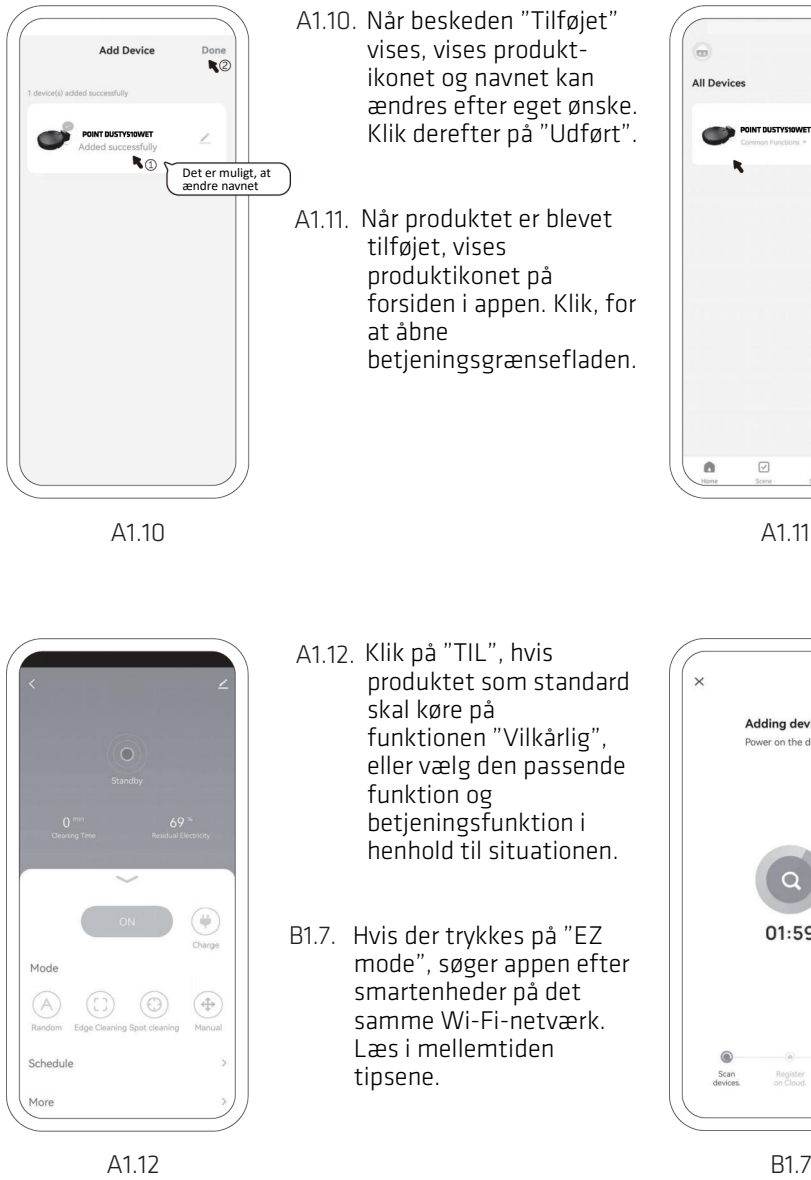

- A4.10. Når beskeden "Tilføjet" vises, vises produktikonet og navnet kan ændres efter eget ønske. Klik derefter på "Udført".
- A1.11. Når produktet er blevet tilføjet, vises produktikonet på forsiden i appen. Klik, for at åbne betjeningsgrænsefladen.

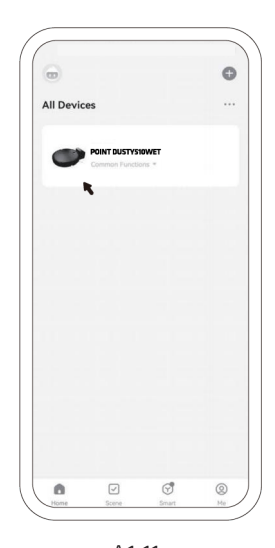

A1.10 A1.11 A1.10 A1.11

Mode  $(A)$  $\overline{D}$ Schedule More

A4.12. Klik på "TIL", hvis A1.12. produktet som standard skal køre på funktionen "Vilkårlig", eller vælg den passende funktion og betjeningsfunktion i henhold til situationen.

B4.7. Hvis der trykkes på "EZ B1.7. mode", søger appen efter smartenheder på det samme Wi-Fi-netværk. Læs i mellemtiden tipsene.

A1.12 B1.7

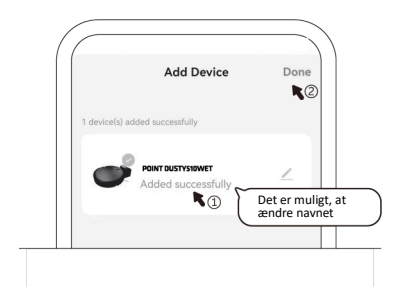

B4.8. Når beskeden "Tilføjet" vises, B1.8. vises produkt-ikonet og navnet kan ændres efter eget ønske. Klik derefter på "Udført".

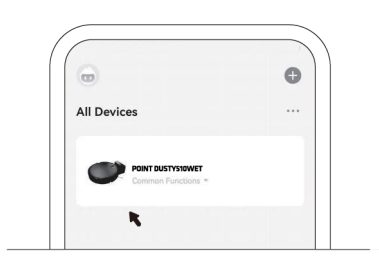

B4.9. Når produktet er blevet tilføjet, B1.9. vises produktikonet på forsiden i appen. Klik, for at åbne betjeningsgrænsefladen.

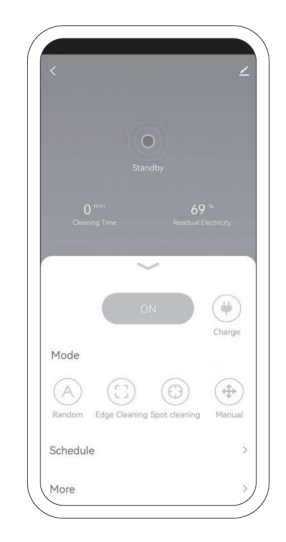

B4.10. Klik på "TIL", hvis produktet B1.10. som standard skal køre på funktionen "Vilkårlig", eller vælg den passende funktion og betjeningsfunktion i henhold til situationen.

4. Ansluta app 1.

#### **Ladda ner Smart Life-appen**

Sök efter "Smart Life" i App Store eller använd QR-koden nedan:

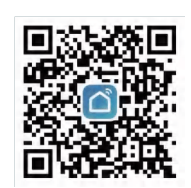

Download on the<br>**App Store** 

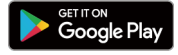

4.1. Sök efter appen "Smart Life" i App Store eller skanna koden för att ladda 1.1. ner och installera den.

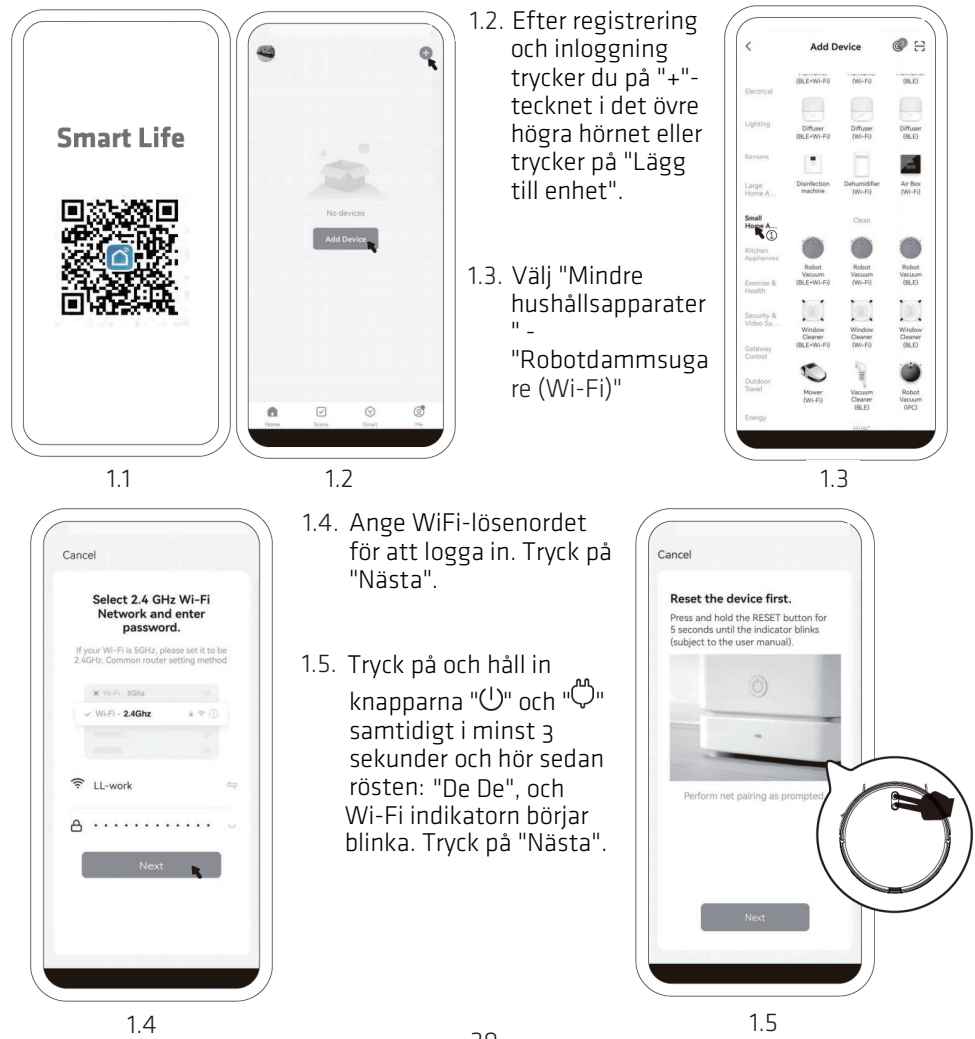

20

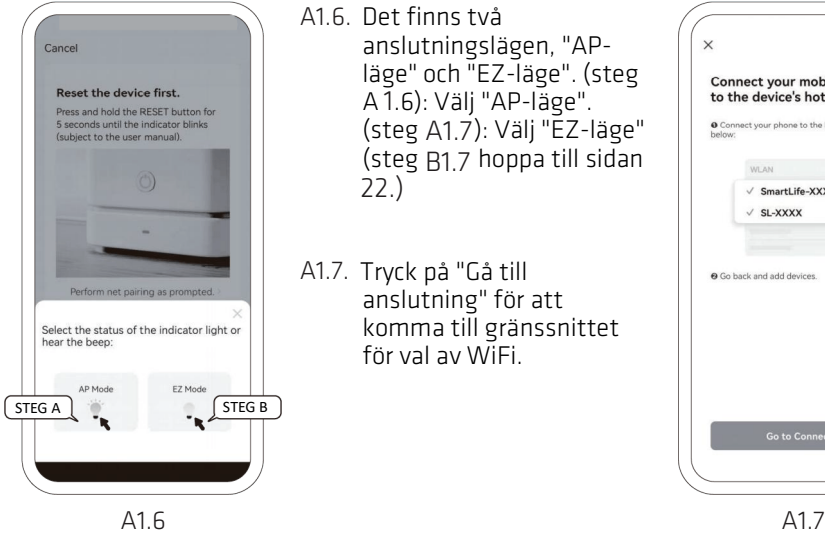

A4.6. Det finns två A1.6. anslutningslägen, "APläge" och "EZ-läge". (steg A 1.6): Välj "AP-läge". (steg B4.6): Välj "EZ-läge" 1 A1.7 (steg B1.7 hoppa till sidan<br>22.) 15.)

A1.7. Tryck på "Gå till anslutning" för att komma till gränssnittet för val av WiFi.

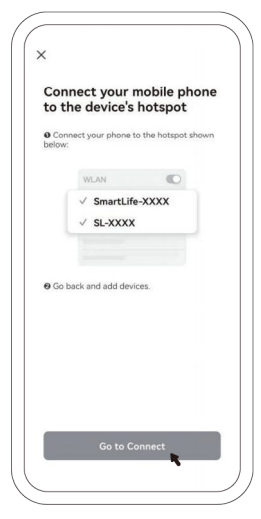

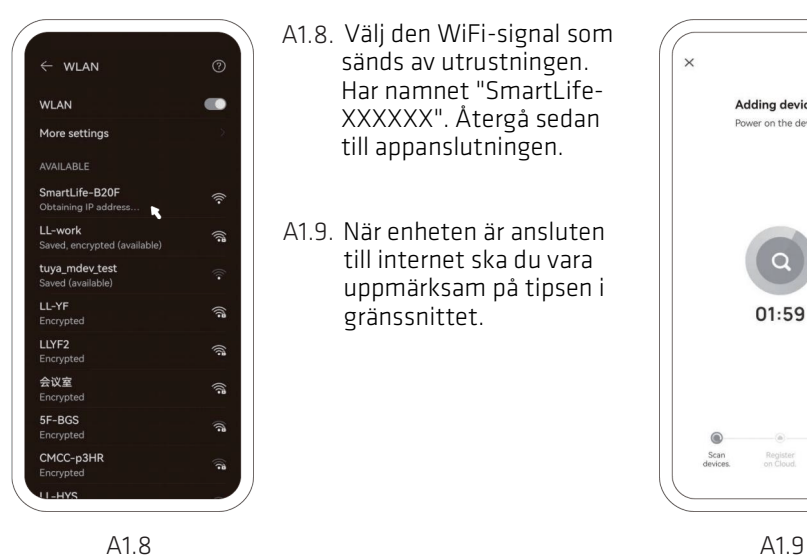

- A4.8. Välj den WiFi-signal som A1.8. sänds av utrustningen. Har namnet "SmartLife-XXXXXX". Återgå sedan till appanslutningen.
- A1.9. När enheten är ansluten till internet ska du vara uppmärksam på tipsen i gränssnittet.

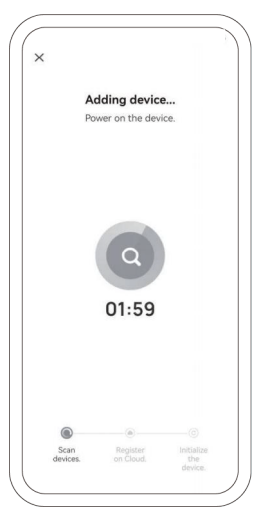

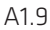

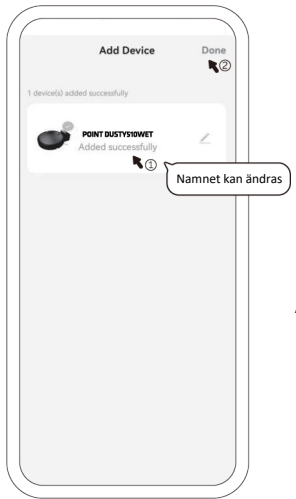

- A1.10. Efter meddelandet "Lades till framgångsrikt" visas enhetsikonen och namnet kan ändras enligt dina egna önskemål. Tryck på "Klar".
- A4.11. När du är klar kommer A1.11. enhetens ikon att visas på appens startsida. Tryck för att komma in i kontrollgränssnittet.

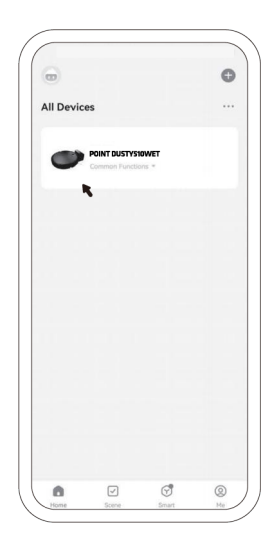

A1.10 A1.11 A1.10 A1.11

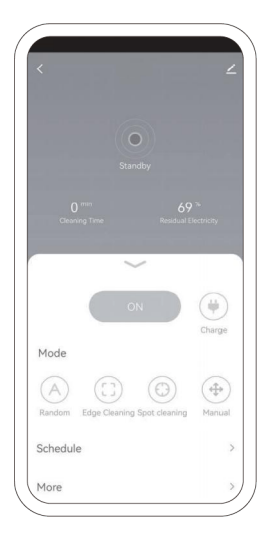

A4.12. Tryck på "PÅ" för att A1.12. standardmässigt arbeta i läget "Slumpmässigt" eller välj lämpligt läge och funktion enligt den aktuella situationen.

B4.7. När du trycker på "EZ-B1.7. läge" söker appen efter smarta enheter i samma WiFi-miljö. Under tiden bör du uppmärksamma tipsen.

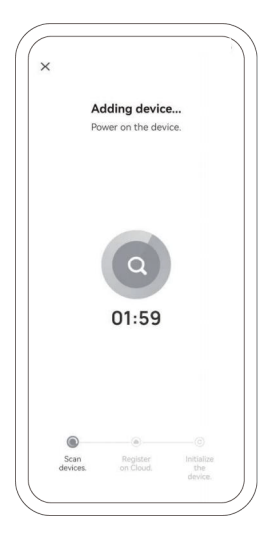

A1.12 B1.7 A1.12 B1.7

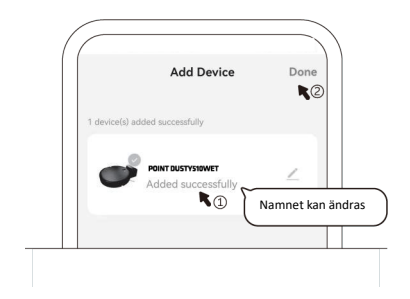

B4.8. Efter meddelandet "Lades till B1.8. framgångsrikt" visas enhetsikonen och namnet kan ändras enligt dina egna önskemål. Tryck på "Klar".

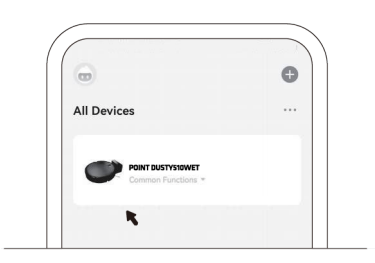

B4.9. När du är klar kommer enhetens B1.9. ikon att visas på appens startsida. Tryck för att komma in i kontrollgränssnittet.

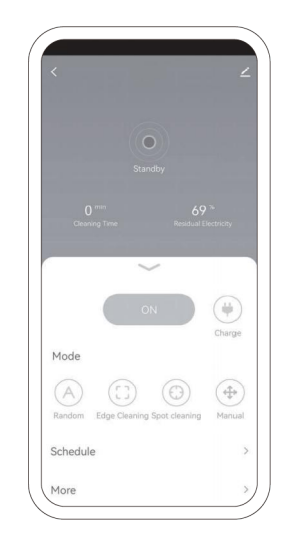

B4.10. Tryck på "PÅ" för att B1.10. standardmässigt arbeta i läget "Slumpmässigt" eller välj lämpligt läge och funktion enligt den aktuella situationen.